1. Using the Firefox web browser, go to the European Nucleotide Archive (http://www.ebi.ac.uk/ena) and search for SRX001554. You can't use Google Chrome as it is incompatible with ENA's download function.

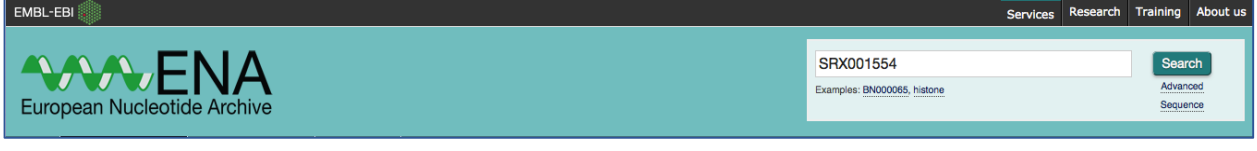

## 2. This will return the search results for SRX001554.

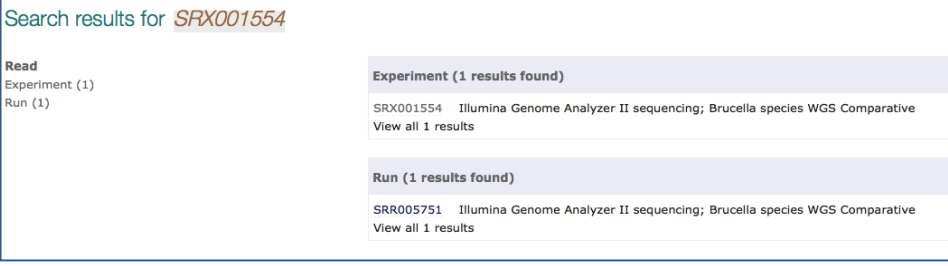

3. Click on "SRX001554". This is a hyperlink.

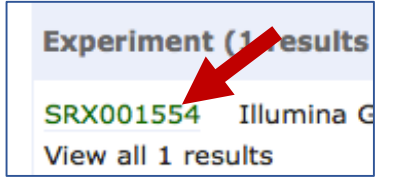

4. This will take you to the landing page for the SRX001554 genome data.

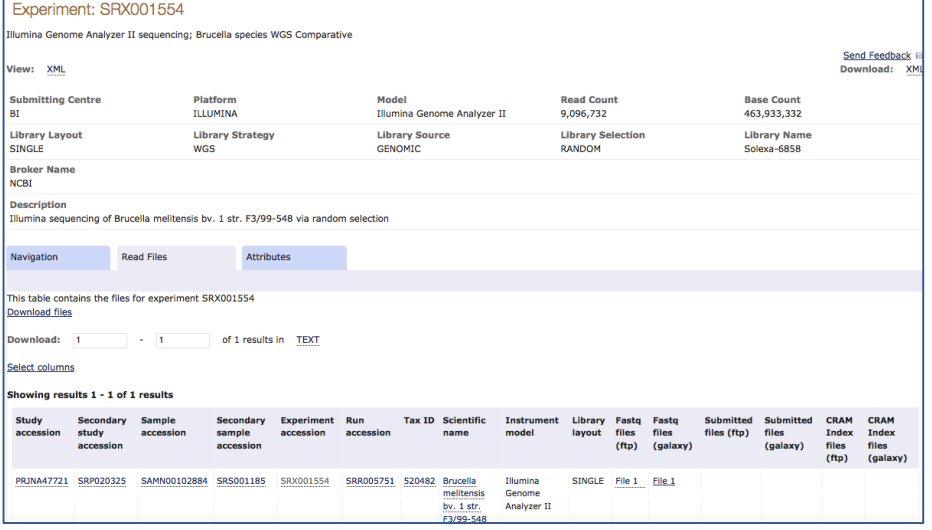

5. In the middle of the page, find the words "Download files" and click on that.

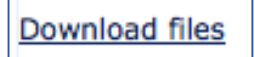

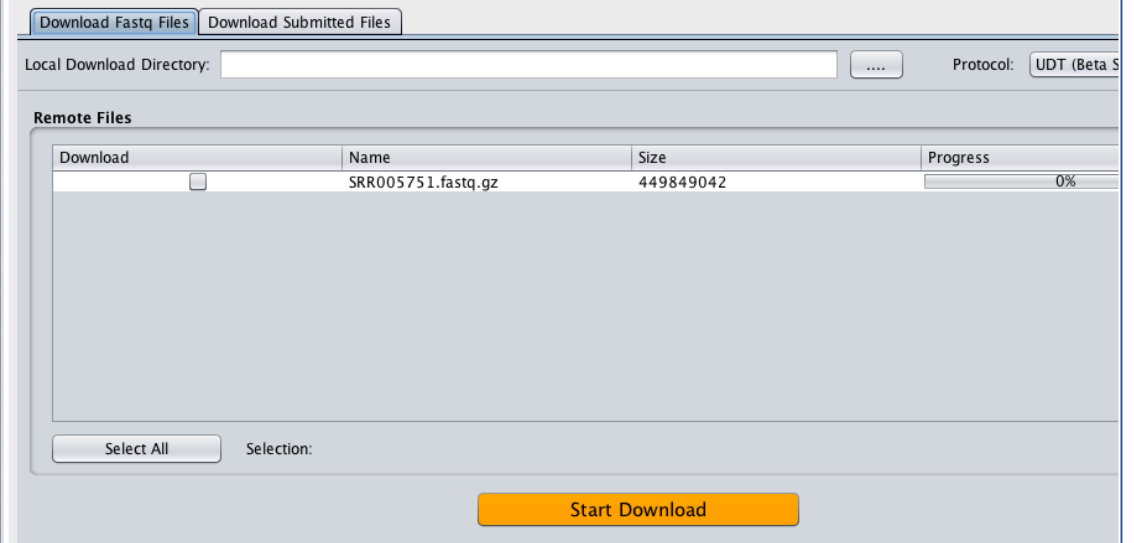

6. This will open up a box that allows you to download the Fastq files for this genome.

7. You will need to select the file to download. Click on the "Select All" button (indicated by the arrow in the top screenshot). This will select the file, that you can see by a check in the box under Download (indicated by the arrow in the lower screenshot) and the row will turn blue.

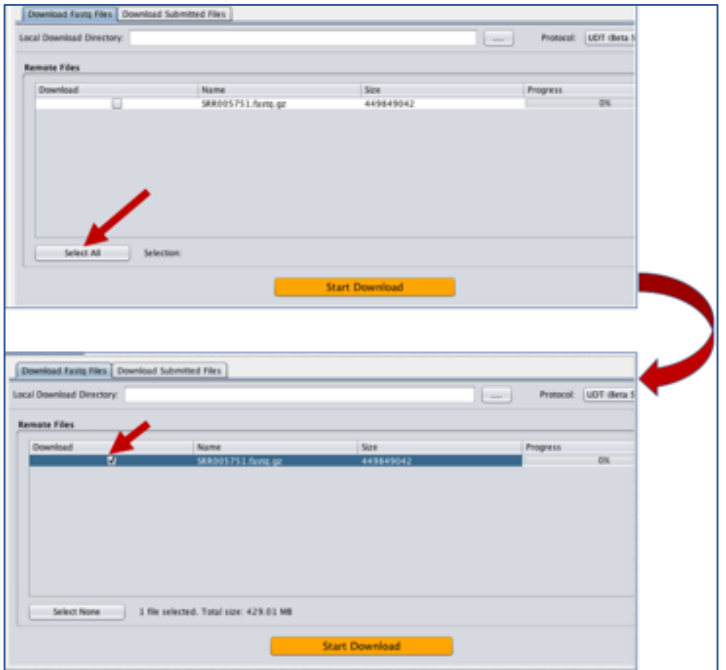

8. Now you will need to select a place to download the files. You can do this by clicking on the box with the four periods (....) that you can see at the top of box (indicated by small arrow in top screenshot below). This will open up a window that allows you to select where you will put the files on your computer (lower screenshot).

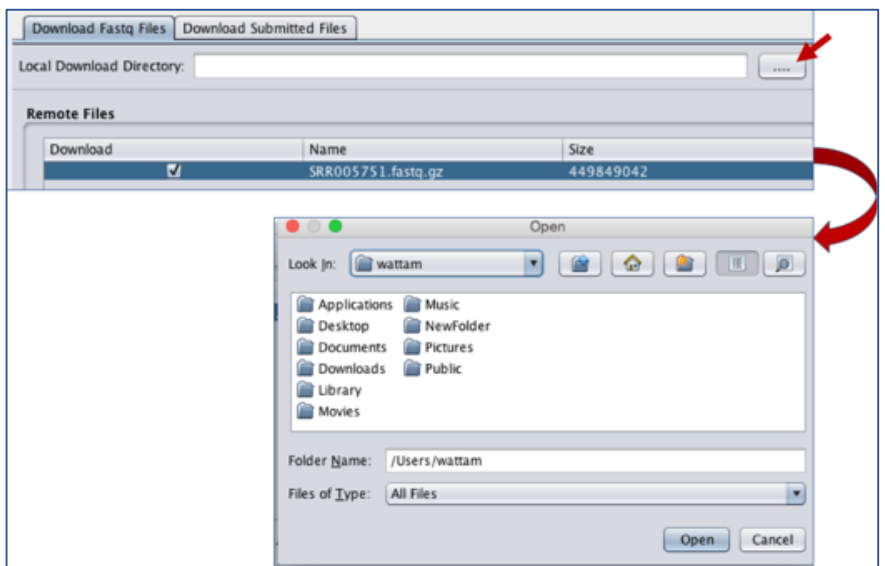

9. You can use an existing folder, or create a new one. Once you have made your selection, click "Open".

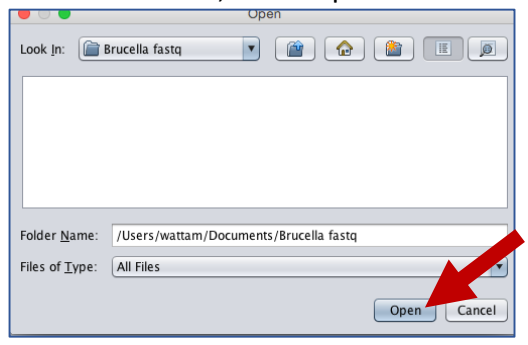

10. Once you have the file selected and the destination assigned, hit the "Start Download" button. 

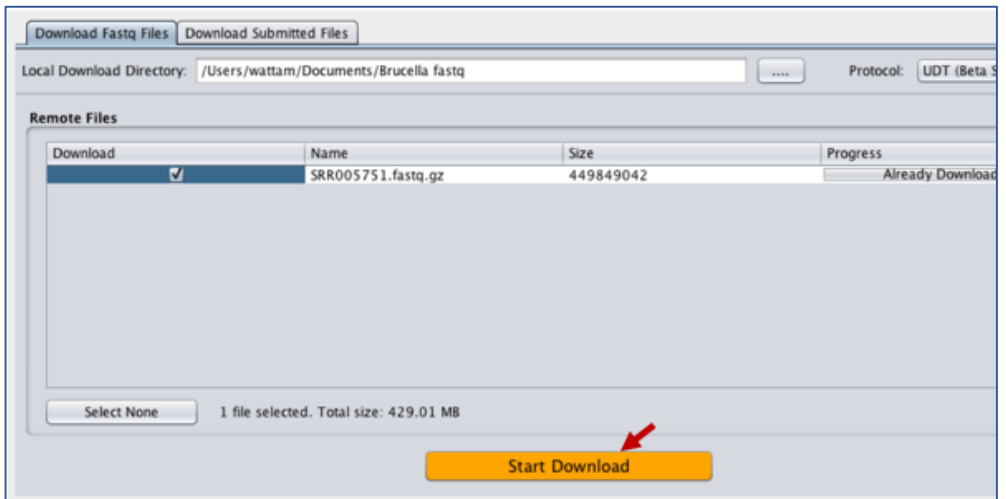

## 11. You can see the status of your download.

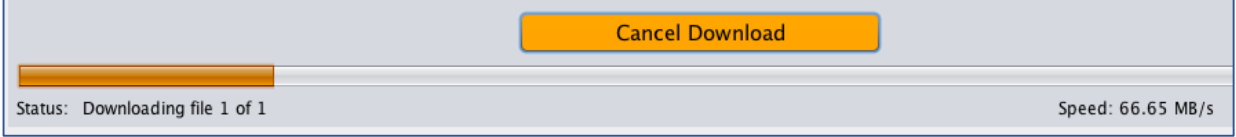

## 12. When the download is completed, you will see a message to that a effect at the bottom of the Download viewer.

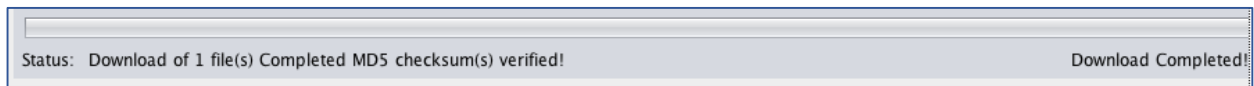